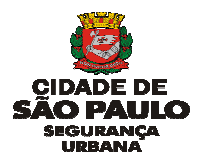

### **NORMA ORIENTADORA PARA O USO DA PLATAFORMA DO SERVIÇO NACIONAL DE INFORMAÇÕES DE SEGURANÇA PÚBLICA NA MODALIDADE CENTRAL DE ATENDIMENTO E DESPACHO (SINESPCAD)**

### **1. OBJETIVO**

Determinar e padronizar diretrizes do processo para criação dos CARTÕES de equipes operacionais no SINESP / CAD - CADASTRO DE RECURSOS. Esta Norma Orientadora se aplica à todas as unidades da Guarda Civil Metropolitana – que utilizam equipamentos, veículos e policiamento a pé.

### **2. APLICABILIDADE**

2.1 A criação dos Cartões deve seguir o padrão especificado nesta Norma Orientadora;

2.2 Todo o processo de criação, edição, ativação e encerramento dos Cartões é de responsabilidade do Comandante da respectiva Unidade da Guarda Civil Metropolitana (UGCM), e será supervisionado e monitorado pela CETEL - Central de Telecomunicações e Videomonitoramento, que em caso de inconsistência adotará às medidas saneadoras;

2.3 Cabe à CETEL dar suporte técnico quanto às dúvidas decorrentes das funcionalidades do sistema SINESP-CAD, para o público interno ou externo no que couber.

# **3. REQUISITOS PARA CRIAÇÃO DO CARTÃO**

3.1 O computador ou o celular precisam ter acessos à internet.

Criação do Cartão pelo computador o usuário cadastrado precisará ter acesso ao SINESP / CAD – Cadastro de Recursos;

Criação do Cartão pelo celular, o usuário cadastrado precisará ter acesso ao SINESP / Agente de Campo.

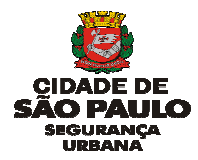

## **4. PROCEDIMENTOS**

## **4.1 CRIAÇÃO DO CARTÃO PELO COMPUTADOR**

4.1.1 Acessar à página do SINESP pelo endereço: https://seguranca.sinesp.gov.br/

### 4.1.2 Realizar login, utilizando CPF e senha de acesso

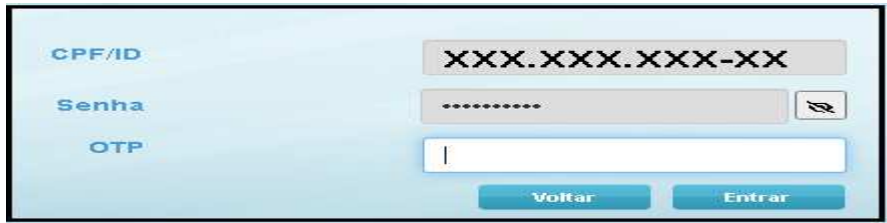

4.1.3 Obs.: Campo "**OTP**", trata-se de verificação de segurança em segunda etapa.

 O campo **"OTP"** é somente para os usuários que optaram por habilitar o recurso.

## **4.2 Após acessar, deverá seguir às seguintes etapas:**

4.2.1 No ícone **"Sistemas"** (localizado no alto da página), clicar na opção "**CAD – Cadastro de Recursos":** 

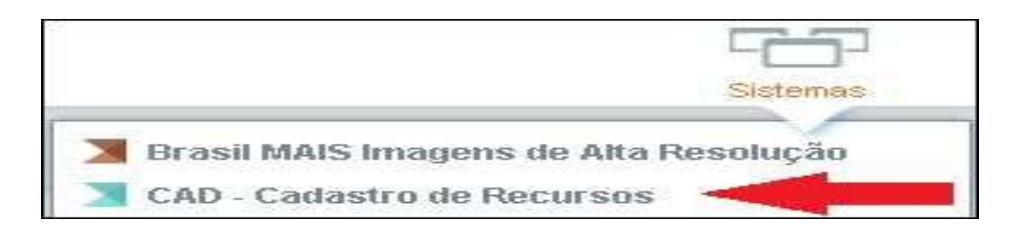

## 4.2.1 No ícone "**Equipe",** clicar na opção "**Nova"**:

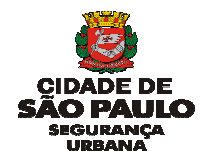

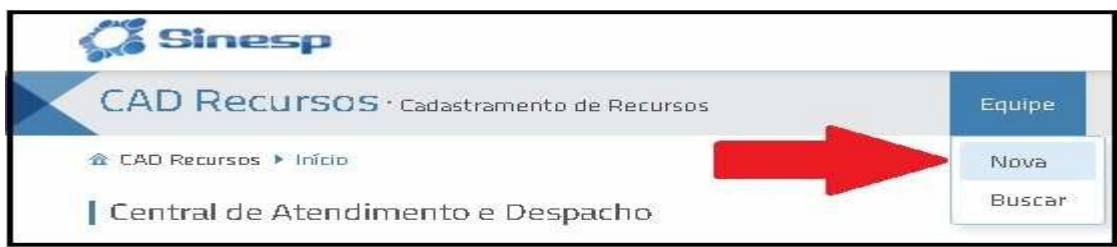

4.2.2 Preencher os campos abaixo na tela inicial para criação dos Cartões:

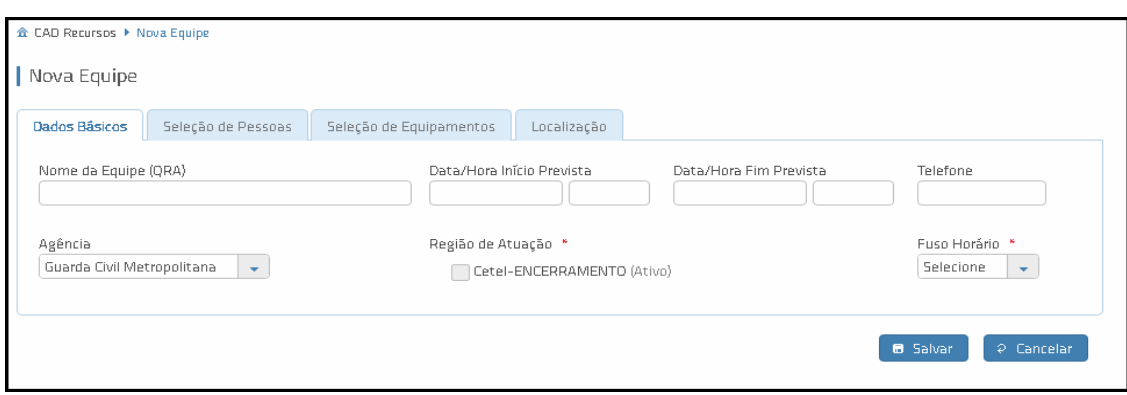

4.2.3 Deverá ser criado um Cartão para cada equipe operacional, o mesmo Cartão deverá permanecer do início da ativação até o término do serviço, no encerramento.

4.2.4 É **proibido** utilizar informações de um Cartão já ativado, por outra equipe subsequente;

## **4.3 DADOS BÁSICOS.**

4.3.1 PADRÃO DO CABEÇALHO DO CARTÃO (NOME DA EQUIPE).

4.3.2 O campo "**Nome da Equipe" (QRA)** deverá sempre ser preenchido com letras do tipo CAIXA ALTA (letra maiúscula);

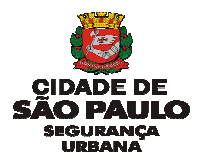

4.3.3 No campo **"Nome da Equipe"** (**QRA**) deve seguir o seguinte padrão: **PREFIXO DA VIATURA – HORÁRIO – NATUREZA**, conforme exemplos abaixo:

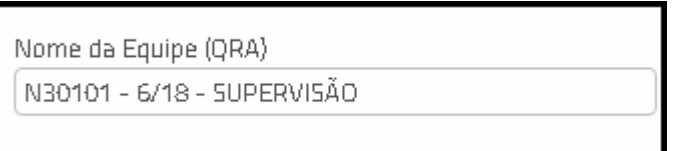

 Obs:- No caso das Equipes que efetuam o serviço de RONDA SETORIAL, adicionar o referido setor de acordo com a nova Divisão Setorial da GCM.

## 4.3.4 Padrão do preenchimento: **PREFIXO DA VIATURA – HORÁRIO – NATUREZA - SETOR**

4.3.5 Exemplos para Policiamento Motorizado Ordinário:

- BC03157 6/18 SUPERVISÃO O40104 – 7/15 – ESCOLAR SETOR 2 L60307 – 7/19 - SUPERVISÃO AMBIENTAL L60302 – 18/6 - SETORIAL AMBIENTAL C10001 – 7/19 - RONDA OFICIAL C10002 – 19/7 - RONDA OFICIAL M019 – 6/18 - COMANDO GERAL SETOR 8 40503 – 11/23 –OS 303/COP/23 – TRIÂNGULO SP 40101 – 7/19 – OS 555/SOP/23 – JOGO PACAEMBU C10203 – 6/18 – PARQUE DO IBIRAPUERA C10101 – 7/19 – SEDE DA PREFEITURA
- C10111 10/22 ZELADORIA URBANA

4.3.6 Exemplos para Policiamento Motorizado **DEAC:**

P70415 - DEAC – 7/14 – SETORIAL AMBIENTAL BCO0005 - DEAC – 10/18 - REPRESA GUARAPIRANGA 40504 - DEAC – 11/19 – ESCOLAR SETOR 3

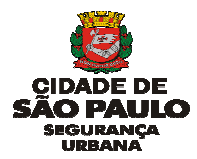

4.3.7 Exemplos para Policiamento A Pé – PAP serviço Ordinário:

PAP - 15/23 - EMEF FELICIO PAGLIUSO SETOR 3 PAP – 11H30/19H30 - EMEI ELIS REGINA SETOR 2 PAP - 06/18 – SENTINELA SETOR 1

4.3.8 Exemplos para Policiamento A Pé – PAP em DEAC:

PAP - DEAC – 15/23 - EMEF BENEDITO MONTENEGRO SETOR 4 PAP - DEAC – 11H30/19H30 - EMEF AMADEU AMARAL SETOR 7 PAP - DEAC – 06/14 – SENTINELA SETOR 1

4.3.9 Não é necessário colocar o nome da UGCM, pois o sistema identifica automaticamente;

# **4.4 CRIAÇÃO DAS EQUIPES**

4.4.1 Passo: na aba **"Dados Básicos"** preencher de acordo com a Escala de serviço da sua unidade, conforme item 4.3;

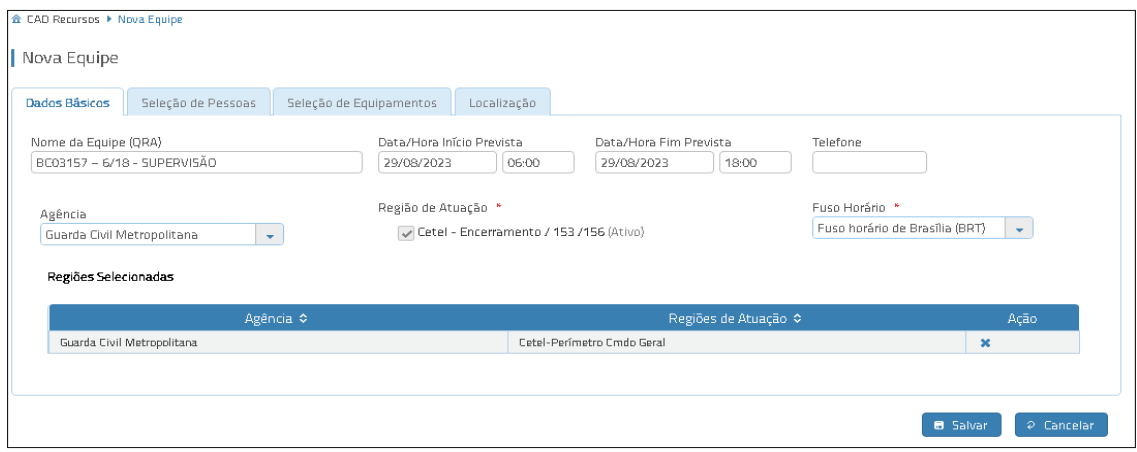

4.4.2 Passo: na aba **"Seleção de Pessoas"** escolher os integrantes da equipe;

4.4.3 Para buscar o integrante da equipe digite a informação em qualquer dos respectivos campos: o nome completo no campo **"Nome"**, o nome de guerra

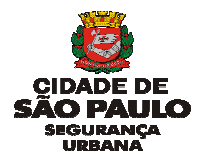

no campo **"Nome Funcional"** ou o Registro Funcional (RF) no campo **"Matrícula" ;** 

4.4.4 Após visualiar o integrante, clique no botão **"+"** na última coluna correspondente à linha que deseja selecionar.

4.4.5 Após, escolha a Função de cada integrante da viatura (Encarregado, Motorista, 1º Auxiliar, Motociclista, etc);

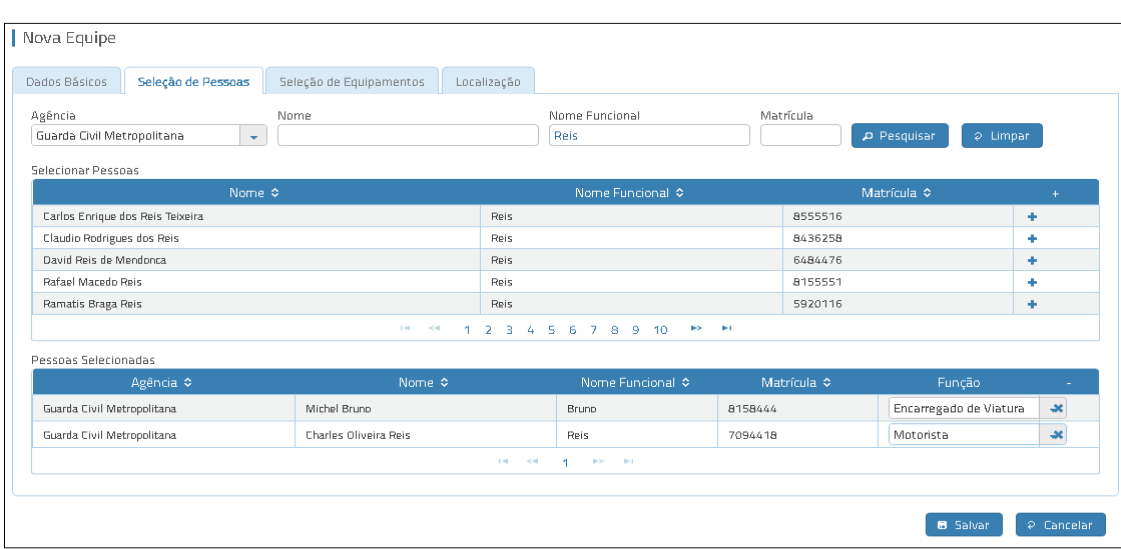

Obs: A busca não é realizada se mais de um campo estiver preenchido;

4.4.7 Passo: na aba **"Seleção de Equipamentos"** escolher a modalidade de policiamento, motorizado ou a pé;

4.4.8 Para policiamento motorizado escolher o veículo pelo prefixo ou placa;

4.4.9 Para policiamento a pé escolher o **PAP** de acordo com as sua respectiva unidade, exemplo: **PAP – IR/AF – 01**, corresponde a IR Aricanduva Formosa e asssim respeitando a sigla de cada unidade.

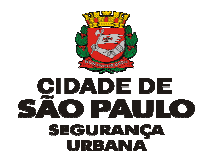

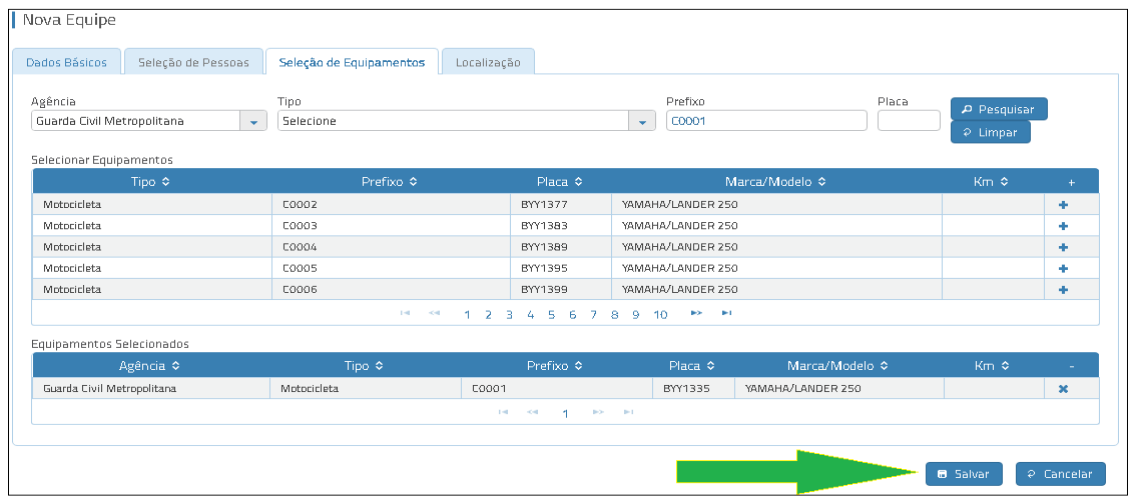

4.4.10 Passo: Após verificar se todas as informações estão corretas, clique no botão **"Salvar".** 

## **5 CRIAÇÃO DO CARTÃO PELO CELULAR**

- 5.1 Abrir o app "Agente de Campo";
- 5.2 Realizar login utilizando CPF e senha de acesso da plataforma SINESP;
- 5.3 Clicar no botão "Equipes" e depois no botão **"+"**;
- 5.4 Preencher os campos abaixo:

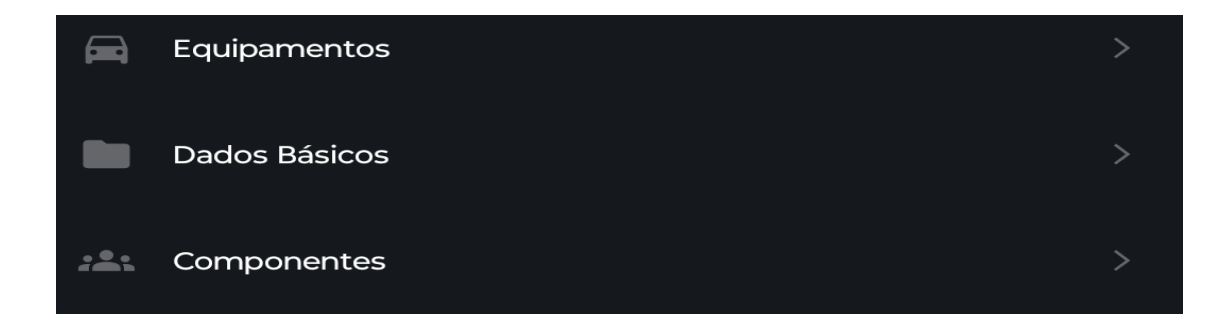

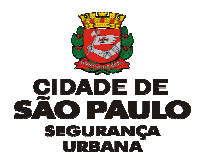

5.6 Após à criação de Equipes pelo Agente de Campo (aparelho celular), não será possível realizar edição, editar somente pelo computador, no CAD-Cadastro de Recursos.

5.7 À criação de Equipes pelo Agente de Campo será respeitada a mesma regra do item 4.3, igual à estabelecida para o computador, no CAD-Cadastro de Recursos.

## **6 COMPETÊNCIAS**

6.1 A **ativação** e **encerramento** do Cartão é de responsabilidade do Encarregado da Equipe descrita no Cartão.

6.2 É de responsabilidade do Supervisor de Área fiscalizar à edição, ativação e encerramento dos Cartões de sua equipe.

6.3 As Equipes empenhadas em protocolos deverão contatar à CETEL, via rádio e, passar todas as etapas da ocorrência com seguintes informações;

- a) Deslocamento para o local de ocorrência;
- b) Chegada no local de ocorrência;
- c) Deslocamento para outro local, tais como: DP, HOSPITAL, IML, IC, etc;

d) - Término do atendimento da ocorrência no local, antes de passar os dados para CETEL.

Obs.: Após à implantação do AGENTE DE CAMPO FUNCIONAL, as informações do item 6.3 serão acompanhadas pela CETEL, que passará novas orientações às equipes.

**6.4 O Encarregado da guarnição, terá o prazo máximo de 1h (uma hora), após o término de atendimento para passar os dados da Ocorrência à CETEL, para o encerramento do protocolo.** 

6.5 A Equipe que estiver empenhada em qualquer protocolo **não poderá desativar** seu Cartão, sem antes passar os dados à CETEL, setor de Encerramento. Sob pena de responsabilização funcional.

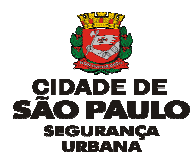

6.6 A qualificação e identificação das pessoas deverá, obrigatoriamente, ser feita pelo CPF;

6.7 Caso a pessoa não tiver ou não souber o número do CPF, deverá o(a) policial da GCM qualificar a pessoa com 2(dois) dados, quais sejam: pelo nome completo da pessoa e nome da mãe.

6.8 As equipes em campo deverão atentar às informações dos dados que serão passadas para a CETEL.

## **7 CONSIDERAÇÕES GERAIS**

7.1 O processo consiste em um conjunto de atividades interrelacionadas que verificam, nos diversos processos da GCM-SP, padrões e requisitos estabelecidos no manual de instruções do SINESPCAD;

7.2 Todas atividades realizadas dentro do SINESPCAD, "Cadastro de Recurso" ou "Agente de Campo", é de responsabilidade do usuário e ficará vinculado a seu CPF.

## **8 REFERÊNCIAS**

Manual de instruções do SINESP-CAD; Norma Orientadora desenvolvida pela CETEL/SGF – Setor de Gerenciamento de Falhas.

São Paulo, setembro de 2023.